# How to make an eBook at Storyjumper.com By Juan Alvarez from the Lion Lane School

## **Building Lessons**

Lesson 1: Creating Storyjumper.com account

## **Description**

In this lesson you will create an account at Storyjumper.com.

## **Background**

Storyjumper.com is an online application that allows you to create digital books or read the ones that have been published by other users. According to their website, it provides a fun set of intuitive tools for writing and illustrating stories.

This book creator interface is free to use. It provides thousands of basic art libraries (cartoon images) called "Props" for story creation, but it also allows you to upload your own photos, drawings and art.

Storyjumper.com retains their copyrights of the images they provide and allows the author to keep the copyright of the text and images he or she uploads.

Once you have created your digital book, you can read or share it to be read in a computer, laptop, iPhone, iPad, android, or any electronic device that contains a browser and an internet connection.

Printing and publishing options:

You may print a plain, small version of your book 1 time with a water mark, or you can choose one of the following options:

a) Download a color digital .PDF file, great for full page printing and presentations without a watermark and up to 16 pages (+0,10/additional page) for \$2.95 dollars.

b) Beautiful hardcover book for \$24.95 dollars with up to 20 pages (+0.50/additional page).

c) Paper book for \$12.95 dollars with up to 16 pages (+0.25/additional page).

#### **Introduction**

In this lesson you will learn how to create a free account at Storyjumper.com. You will be prompted to choose a username name in which you will only be able to include 16 characters (letter or numbers). Choose a username that will be easily remembered by your audience, such as your first and last name. You may include numbers to differentiate yourself from other users.

It is not advisable to include your school or district in your username since you will not be able to change it later.

Examples of possible usernames: Josephsmith12, Cristinajones34

Do not use usernames such as: josm12, crijon34, johnsbisd, etc.

The system will check if the username that you chose has been already selected by another user or if it is free to be used.

When registering, it is also important to use a personal and not a work related email.

You will need to provide your birthday because Storyjumper.com can be used by children beginning at age 5, but parents need to approve the use by children 13 or younger.

#### **Interface**

Once you enter Storyjumper.com, you will be able to create an account. When you are done creating your account, the system will take you to your "Library" where you will find the books you have created or the option to make a new book, which is the topic of lesson 2.

#### **Deliverables**

In this lesson, you will create a Storyjumper.com account.

Your account should include the following:

1. Username.

2. Password.

3. Birthday.

#### **Video**

Before you begin, open and watch the video for this lesson and then you can go ahead and do it or you can following the step-by-step instructions. What the video for lesson 1.

<http://bookslibros.weebly.com/teachers.html>

# **Instructions**

1. Enter www.storyjumper.com on your web address bar and press your "Enter" key on your keyboard.

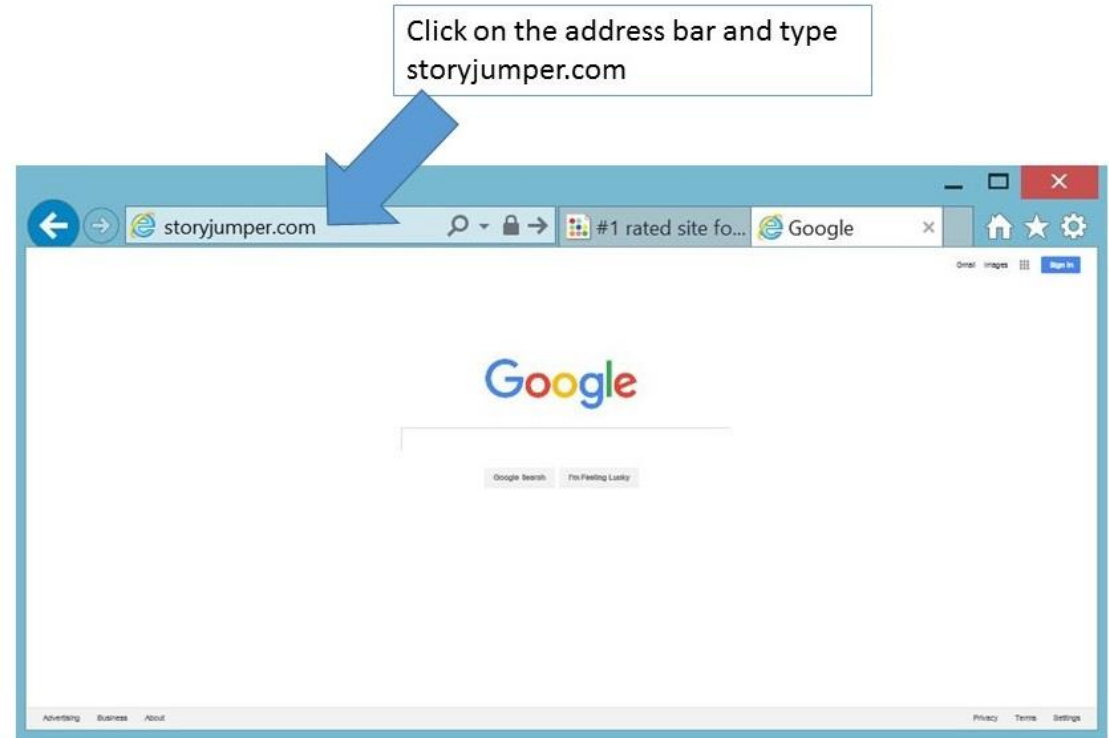

2. Once you are in the Storyjumper.com homepage, click on "Sign Up" on the top right corner.

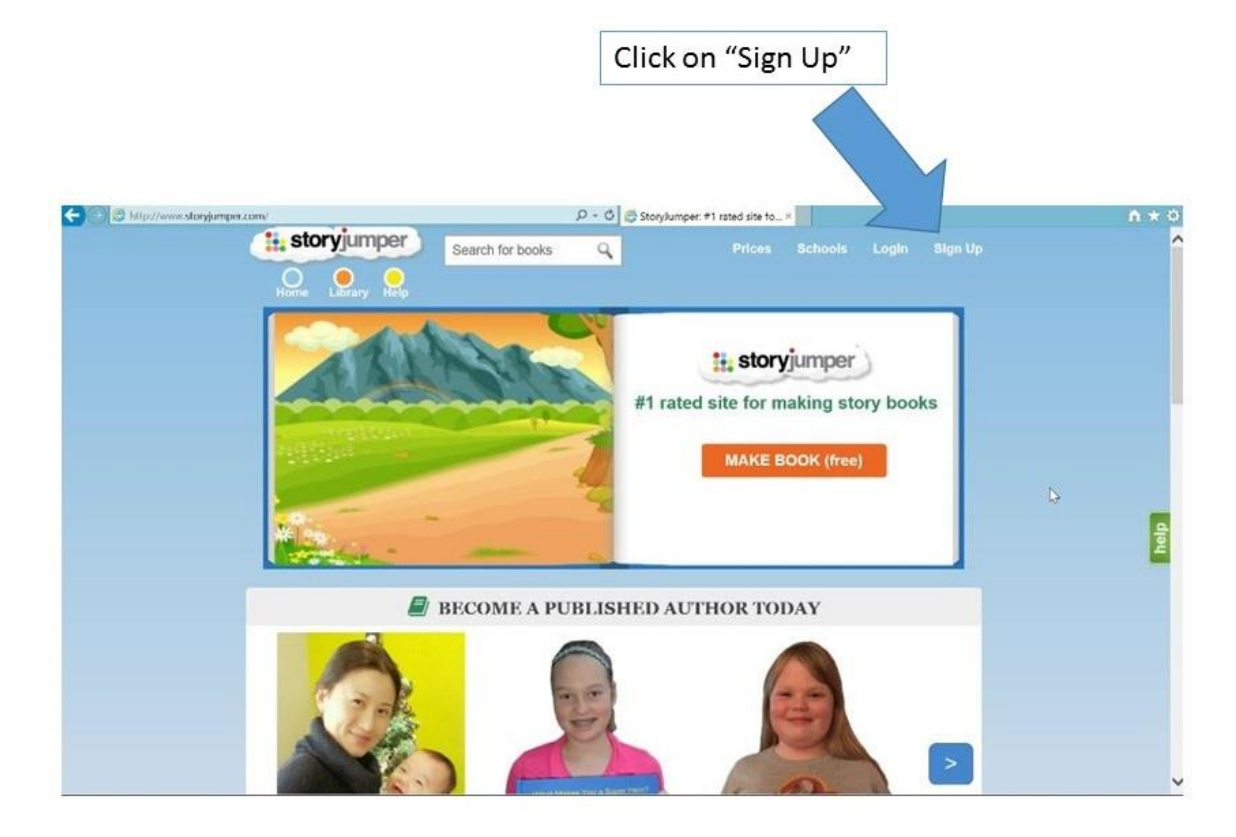

3. You will then be prompted to choose a username, choose a password and provide your birthday.

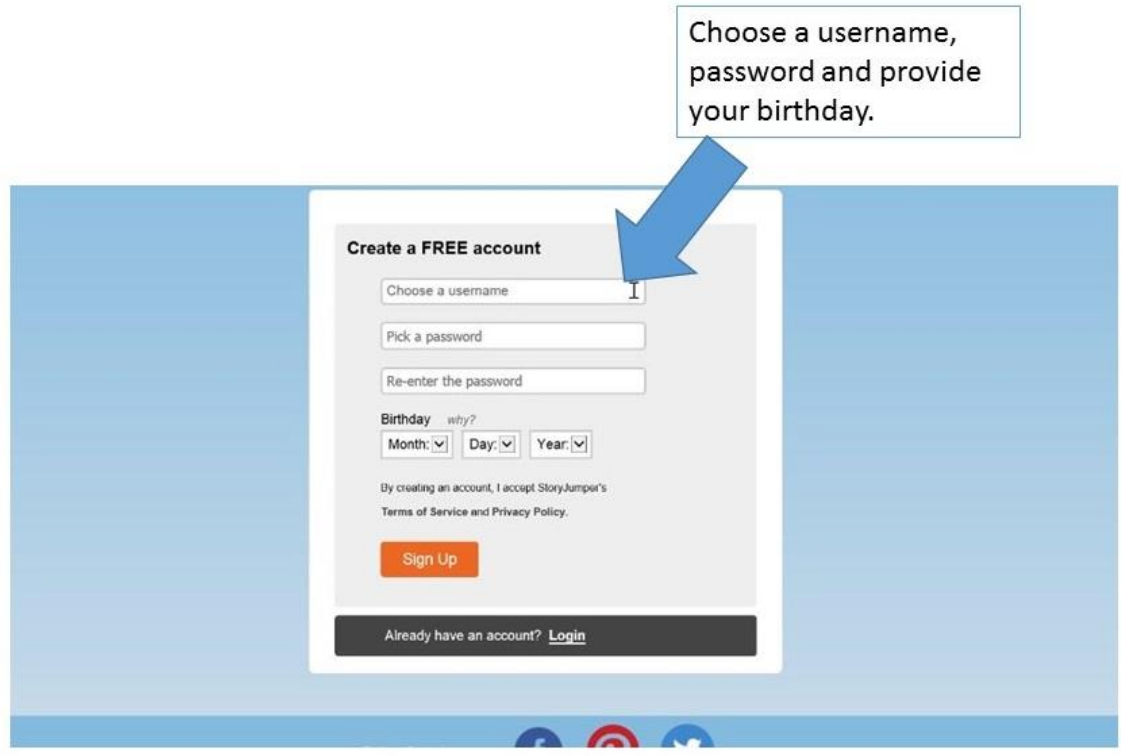

4. After you have entered your birthday, the system will give you the option to put a check mark to notify them that you are a teacher, but for this training you will NOT select this option. Instead, click on "Sign Up".

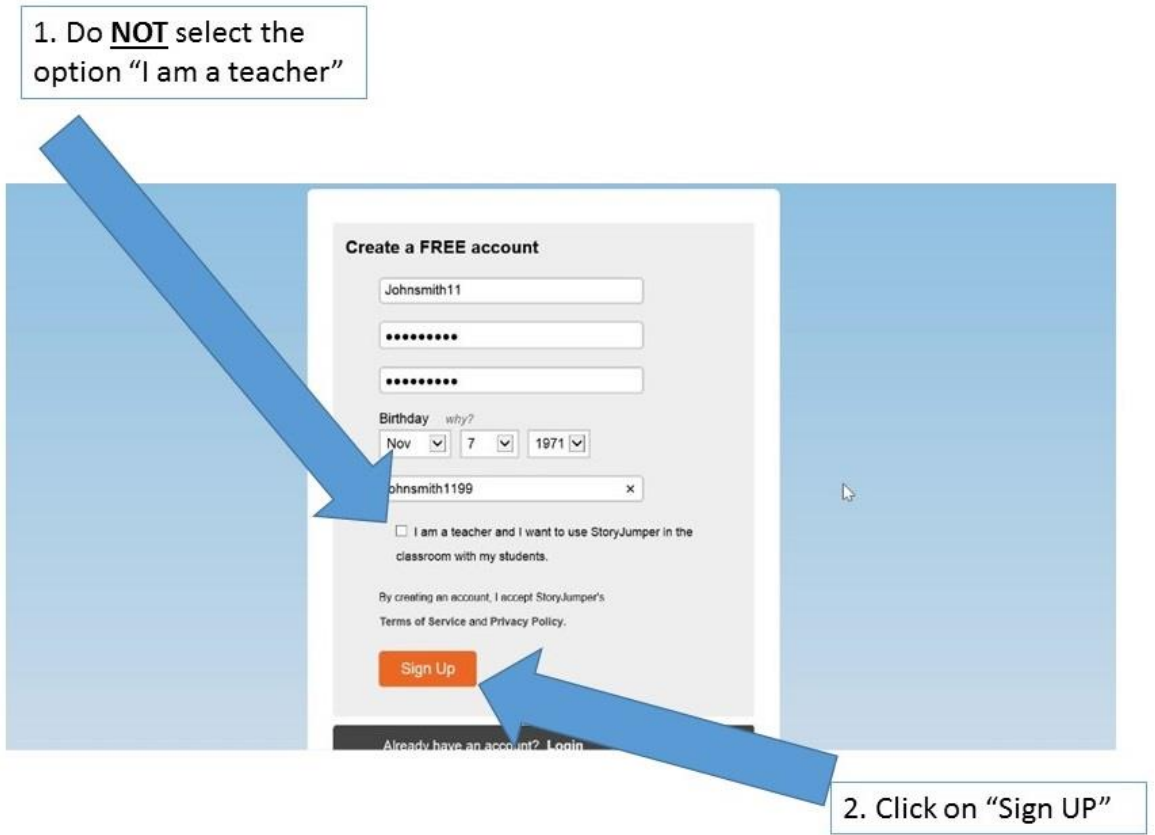

5. You can verify that your account has been creating if your username is displayed on the top right corner of your window.

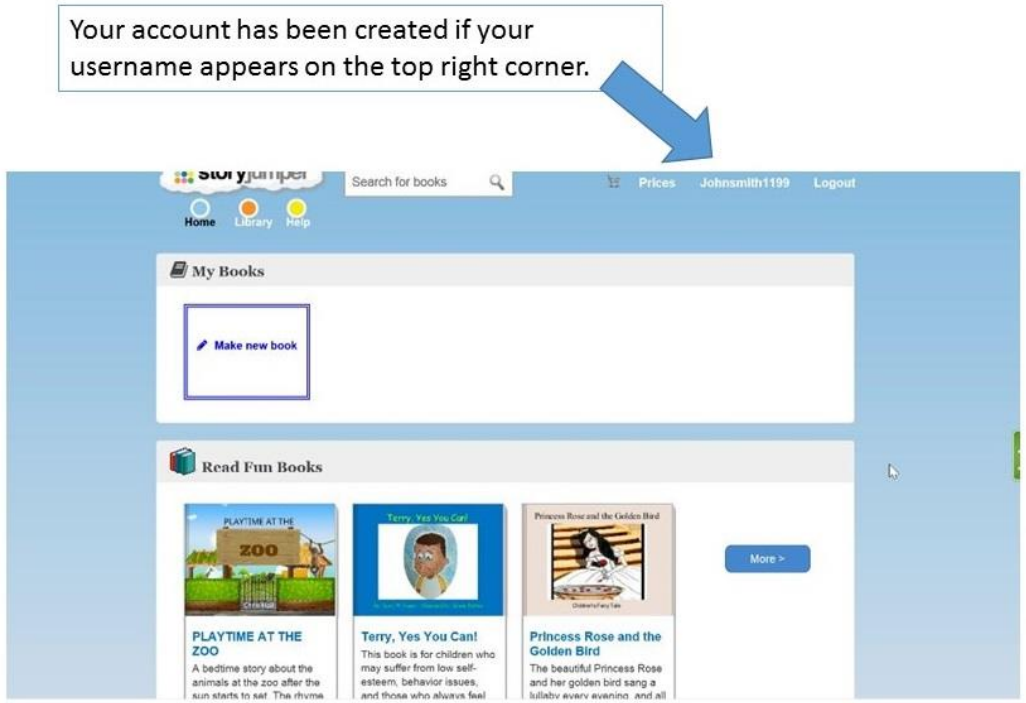

Please continue with this training.